# **SYBASE®**

Installation Guide

# **DataWindow .NET™**

2.5

#### DOCUMENT ID: DC00046-01-0250-01

#### LAST REVISED: August 2007

Copyright © 2004-2007 by Sybase, Inc. All rights reserved.

This publication pertains to Sybase software and to any subsequent release until otherwise indicated in new editions or technical notes. Information in this document is subject to change without notice. The software described herein is furnished under a license agreement, and it may be used or copied only in accordance with the terms of that agreement.

To order additional documents, U.S. and Canadian customers should call Customer Fulfillment at (800) 685-8225, fax (617) 229-9845.

Customers in other countries with a U.S. license agreement may contact Customer Fulfillment via the above fax number. All other international customers should contact their Sybase subsidiary or local distributor. Upgrades are provided only at regularly scheduled software release dates. No part of this publication may be reproduced, transmitted, or translated in any form or by any means, electronic, mechanical, manual, optical, or otherwise, without the prior written permission of Sybase, Inc.

Sybase trademarks can be viewed at the Sybase trademarks page at http://www.sybase.com/detail?id=1011207. Sybase and the marks listed are trademarks of Sybase, Inc. ® indicates registration in the United States of America.

Java and all Java-based marks are trademarks or registered trademarks of Sun Microsystems, Inc. in the U.S. and other countries.

Unicode and the Unicode Logo are registered trademarks of Unicode, Inc.

All other company and product names mentioned may be trademarks of the respective companies with which they are associated.

Use, duplication, or disclosure by the government is subject to the restrictions set forth in subparagraph (c)(1)(ii) of DFARS 52.227-7013 for the DOD and as set forth in FAR 52.227-19(a)-(d) for civilian agencies.

Sybase, Inc., One Sybase Drive, Dublin, CA 94568.

# **Contents**

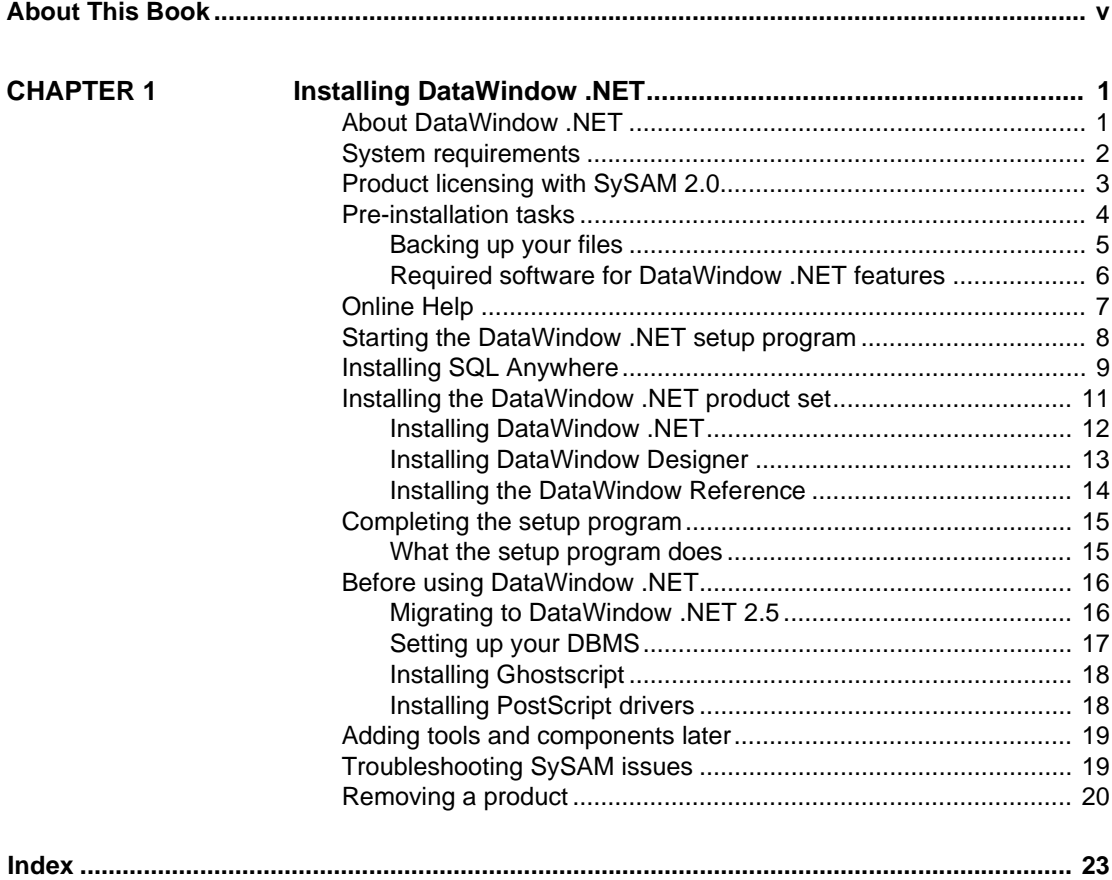

# <span id="page-4-0"></span>**About This Book**

<span id="page-4-1"></span>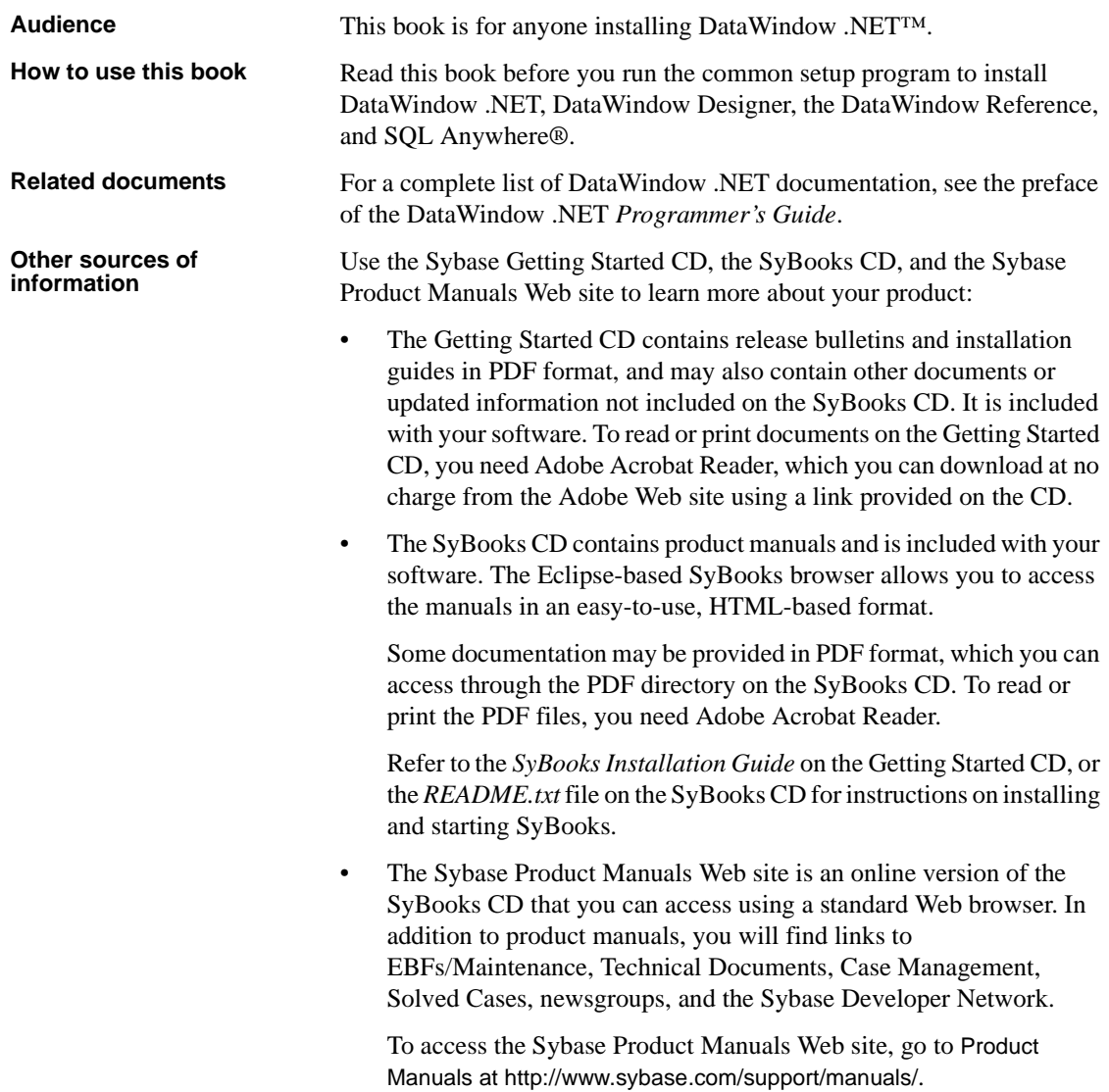

**Sybase certifications on the Web** Technical documentation at the Sybase Web site is updated frequently.

#### ❖ **Finding the latest information on product certifications**

- 1 Point your Web browser to Technical Documents at http://www.sybase.com/support/techdocs/.
- 2 Click Certification Report.
- 3 In the Certification Report filter select a product, platform, and timeframe and then click Go.
- 4 Click a Certification Report title to display the report.

#### ❖ **Finding the latest information on component certifications**

- 1 Point your Web browser to Availability and Certification Reports at http://certification.sybase.com/.
- 2 Either select the product family and product under Search by Base Product; or select the platform and product under Search by Platform.
- 3 Select Search to display the availability and certification report for the selection.

#### ❖ **Creating a personalized view of the Sybase Web site (including support pages)**

Set up a MySybase profile. MySybase is a free service that allows you to create a personalized view of Sybase Web pages.

- 1 Point your Web browser to Technical Documents at http://www.sybase.com/support/techdocs/.
- 2 Click MySybase and create a MySybase profile.

**Sybase EBFs and software maintenance**

#### ❖ **Finding the latest information on EBFs and software maintenance**

- 1 Point your Web browser to the Sybase Support Page at http://www.sybase.com/support.
- 2 Select EBFs/Maintenance. If prompted, enter your MySybase user name and password.
- 3 Select a product.
- 4 Specify a time frame and click Go. A list of EBF/Maintenance releases is displayed.

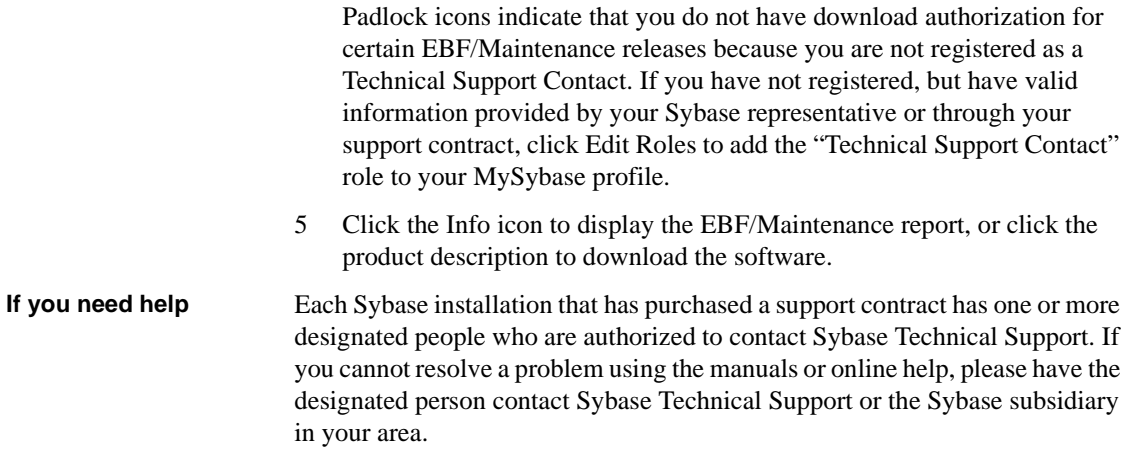

# <span id="page-8-0"></span>CHAPTER 1 **Installing DataWindow .NET**

About this book This book explains how to install DataWindow .NET on Windows 2000, Windows XP, or Windows Server 2003.

#### **Contents**

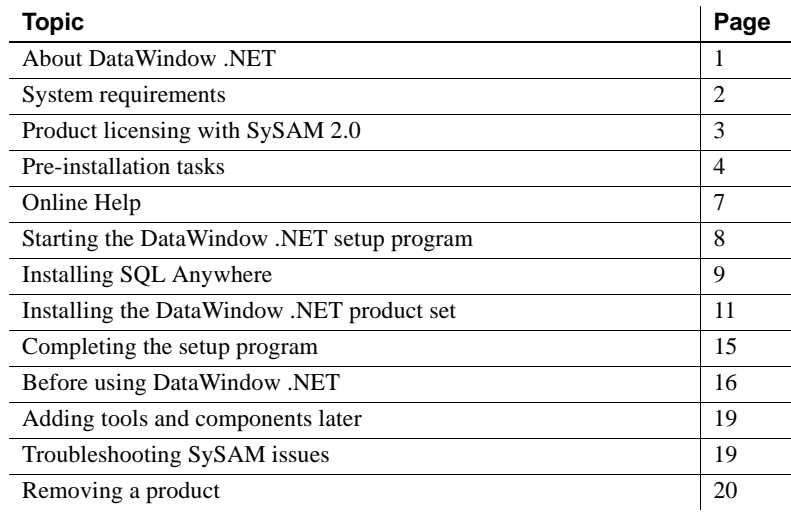

# <span id="page-8-2"></span><span id="page-8-1"></span>**About DataWindow .NET**

DataWindow .NET components

DataWindow .NET includes the following components:

• DataWindow .NET 2.5 is a set of Microsoft .NET assemblies that enable you to use DataWindow® objects in applications built with tools that support the .NET Framework. If Microsoft Visual Studio 2005 is installed on your system, the DataWindow assemblies are integrated into the Visual Studio 2005 Toolbox.

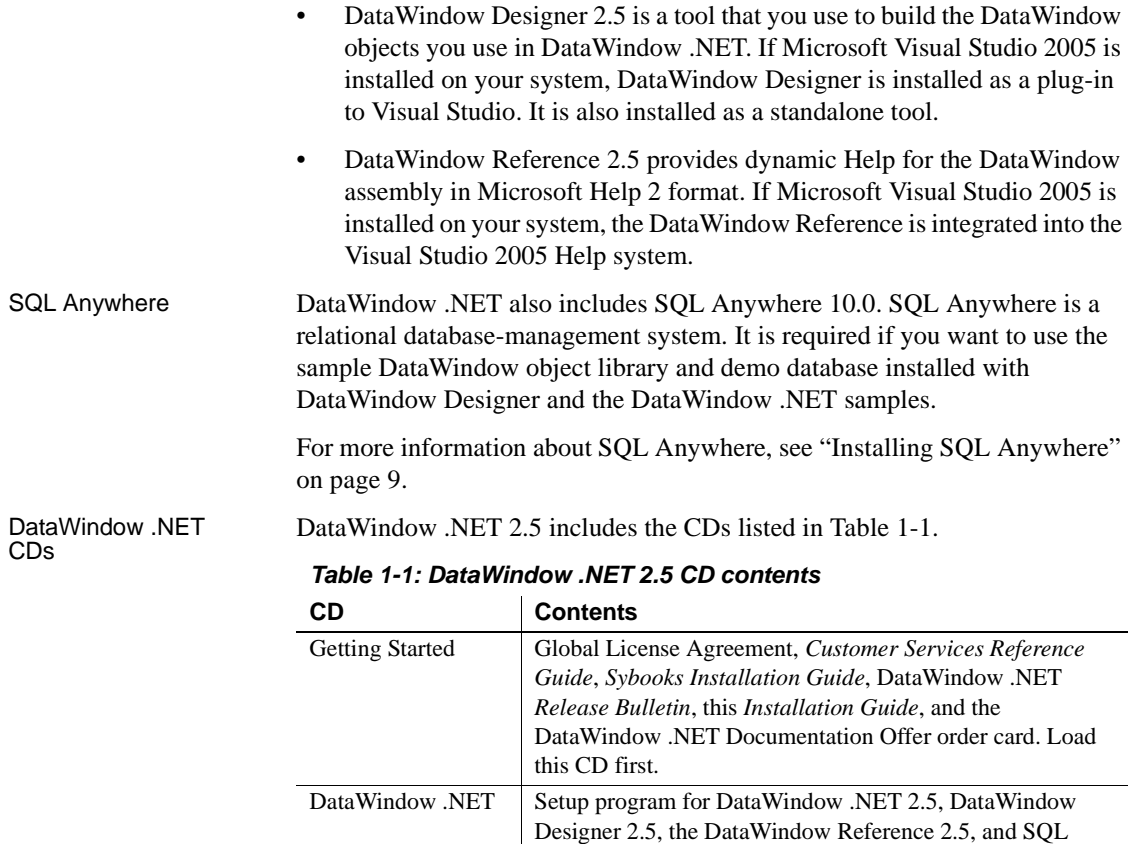

<span id="page-9-7"></span>Anywhere 10.0.

<span id="page-9-4"></span>[information" on page v.](#page-4-1)

<span id="page-9-9"></span><span id="page-9-8"></span><span id="page-9-6"></span><span id="page-9-3"></span><span id="page-9-2"></span>DataWindow .NET Technical Library

# <span id="page-9-1"></span><span id="page-9-0"></span>**System requirements**

<span id="page-9-5"></span>This section provides system requirements for each product or tool in DataWindow .NET. All tools require a CD-ROM drive. The disk space requirements provided are approximate. The actual disk space you need for each tool might vary depending on hard disk size, partitioning, and the features you choose to install. Additional temporary space is required on the hard disk during installation for uncompressing install files.

Documentation for DataWindow .NET in HTML-based and PDF formats. For more information, see ["Other sources of](#page-4-1) 

DataWindow .NET<br>system requirements

[Table 1-2](#page-10-3) shows system requirements for DataWindow .NET components.

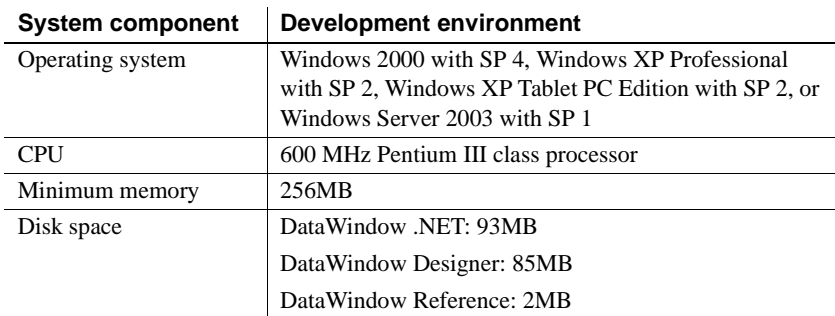

#### <span id="page-10-5"></span><span id="page-10-3"></span>*Table 1-2: System requirements for DataWindow .NET*

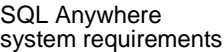

[Table 1-3](#page-10-2) shows system requirements for SQL Anywhere.

<span id="page-10-4"></span>system Disk space 242MB for all components

<span id="page-10-2"></span>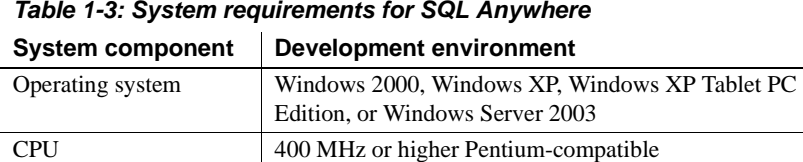

Minimum memory  $\vert$  48MB in addition to memory required by the operating

# <span id="page-10-1"></span><span id="page-10-0"></span>**Product licensing with SySAM 2.0**

Starting with DataWindow .NET 2.5, DataWindow .NET uses the Sybase Software Asset Management System (SySAM) for product licensing. If you have purchased DataWindow .NET, you have either a standalone local license or a served license. For more information about licensing, see the SySAM documentation on the Product Manuals Web site at http://www.sybase.com/support/manuals/. For troubleshooting help, see ["Troubleshooting SySAM issues" on page 19.](#page-26-3) Installing a standalone Typically, you must have a license file to install DataWindow .NET on your computer. You can download a license file from the Sybase Product Download Center (SPDC) at https://sybase.subscribenet.com. If you are evaluating DataWindow .NET, refer to the information provided with your CD or download.

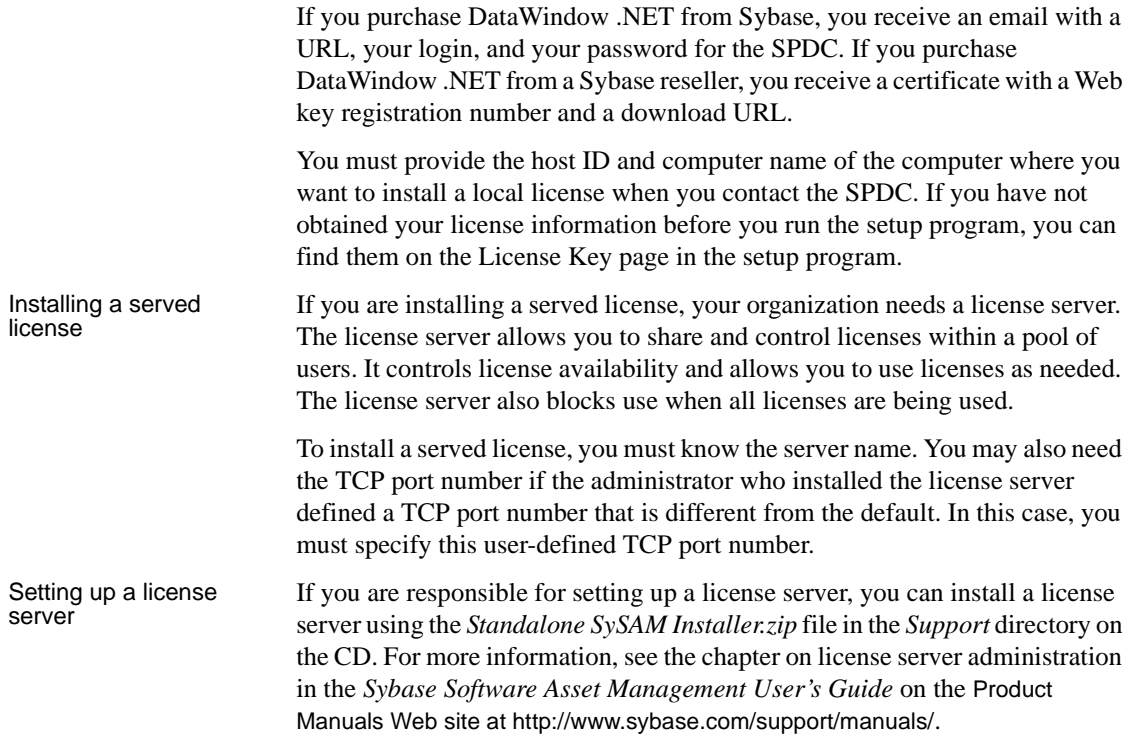

# <span id="page-11-1"></span><span id="page-11-0"></span>**Pre-installation tasks**

<span id="page-11-4"></span><span id="page-11-3"></span><span id="page-11-2"></span>Before you install DataWindow .NET, perform the following tasks:

• Read the release bulletin for the latest information on the products you are installing. Pay close attention to the "Special Installation Instructions" section.

The release bulletin is available in the product package on the Getting Started CD.

Release bulletins are also available at the Product Manuals Web site at http://www.sybase.com/support/manuals/. The release bulletin at this site sometimes contains more recent information than the bulletin on the Getting Started CD.

A *readme.txt* file for SQL Anywhere is available in the *SQLAnywhere10* directory on the CD.

- Make sure the drive where you install DataWindow .NET is not compressed. If compression is enabled on the installation drive, the setup program fails.
- <span id="page-12-3"></span>Make sure you have a TEMP environment variable that points to an existing directory location with at least 70MB free space. The setup programs write files to this directory during the installation and free the space after the installation is complete.
- Close any Visual Studio or .NET Framework applications or tools.
- Read ["Backing up your files" next.](#page-12-1)
- Read ["Required software for DataWindow .NET features" on page 6](#page-13-1) to determine whether you need to install any software before installing DataWindow .NET 2.5.

#### **If you installed a DataWindow .NET beta release**

Before you install DataWindow .NET 2.5, you must remove all the beta software from your system from the Windows control panel, as described in ["Removing a product" on page 20.](#page-27-1) If you do not remove the beta software, the setup program prompts you to do so before continuing with the installation.

If you installed DataWindow Designer, manually delete the *easdemodb.log* file in the *DataWindow Designer 2.5* directory.

### <span id="page-12-1"></span><span id="page-12-0"></span>**Backing up your files**

<span id="page-12-2"></span>Back up any files created with earlier versions of Sybase tools. Make sure that any PBLs you plan to migrate have been built without error in your current version of DataWindow Designer before you back them up.

Besides backing up your PBLs, back up any files that contain information you do not want to lose, such as database files, INI files, preference information, and modified database definition files.

For additional information about backing up and migrating existing applications, see ["Before using DataWindow .NET" on page 16](#page-23-2).

### <span id="page-13-1"></span><span id="page-13-0"></span>**Required software for DataWindow .NET features**

<span id="page-13-7"></span>[Table 1-4](#page-13-2) lists the software required for some DataWindow .NET features.

Read this table carefully to determine whether you need to install any software *before* you run the common setup program, and whether you need to select any other products or options available in the common setup program when you select DataWindow .NET or DataWindow Designer.

<span id="page-13-8"></span><span id="page-13-5"></span><span id="page-13-3"></span>

| <b>Feature</b>                                                           | <b>Required software</b>                                                          | <b>Notes</b>                                                                                                    |
|--------------------------------------------------------------------------|-----------------------------------------------------------------------------------|----------------------------------------------------------------------------------------------------|
| DataWindow .NET<br>development                                           | Microsoft Visual Studio<br>2005 and the Microsoft<br>NET Framework<br>Version 2.0 | You must shut down Visual Studio before running the<br>setup program.                                                                                                    |
|                                                                          |                                                                                   | If Visual Studio 2005 is installed before DataWindow<br>.NET, DataWindow .NET controls are added to the<br>Toolbox. If you install Visual Studio after installing<br>DataWindow .NET, you can use the DWToolBoxReg tool<br>to add them later.                                                |
|                                                                          |                                                                                   | Microsoft .NET Framework Version 2.0 is required for<br>DataWindow .NET deployment.                                                                                                    |
| DataWindow .NET Web<br>forms development                                 | Microsoft Internet<br><b>Information Services</b><br>$(IIS)$ 5.0 or later         | IIS must be configured to work with ASP.NET 2.0. For<br>more information about configuring IIS, see your<br>Microsoft documentation.                                                                                                    |
| Context-sensitive help in<br>Visual Studio 2005                          | DataWindow Reference                                                              | The DataWindow Reference is an option on the Select<br>Components page in the setup program. See "Online"<br>Help" on page 7 for more information.                                                                                                    |
| DataWindow Designer<br>sample library and demo                           | SQL Anywhere 10.0 or<br>later                                                     | SQL Anywhere 10.0 is included in the setup program and<br>should be installed before DataWindow .NET.                                                                                                    |
| database<br>DataWindow .NET tutorial<br>in the <i>Programmer's</i> Guide | Code Examples option in<br>DataWindow Designer<br>setup program                   | If the setup program cannot detect SQL Anywhere 10.0<br>or later on your computer and you have not selected SQL<br>Anywhere in the common setup, you receive a warning if<br>you select DataWindow Designer.                                                                                 |
|                                                                          |                                                                                   | If you choose to continue, the setup program does not<br>install the sample DataWindow object library and demo<br>database or create registry entries for the demo database.<br>If you want to use these features later, you must install<br>SQL Anywhere and reinstall DataWindow Designer. |
|                                                                          |                                                                                   | The Code Examples option is installed by default if SQL<br>Anywhere 10.0 is detected on your computer.                                                                                                    |

<span id="page-13-9"></span><span id="page-13-6"></span><span id="page-13-4"></span><span id="page-13-2"></span>*Table 1-4: Required software for DataWindow .NET features*

<span id="page-14-7"></span><span id="page-14-3"></span>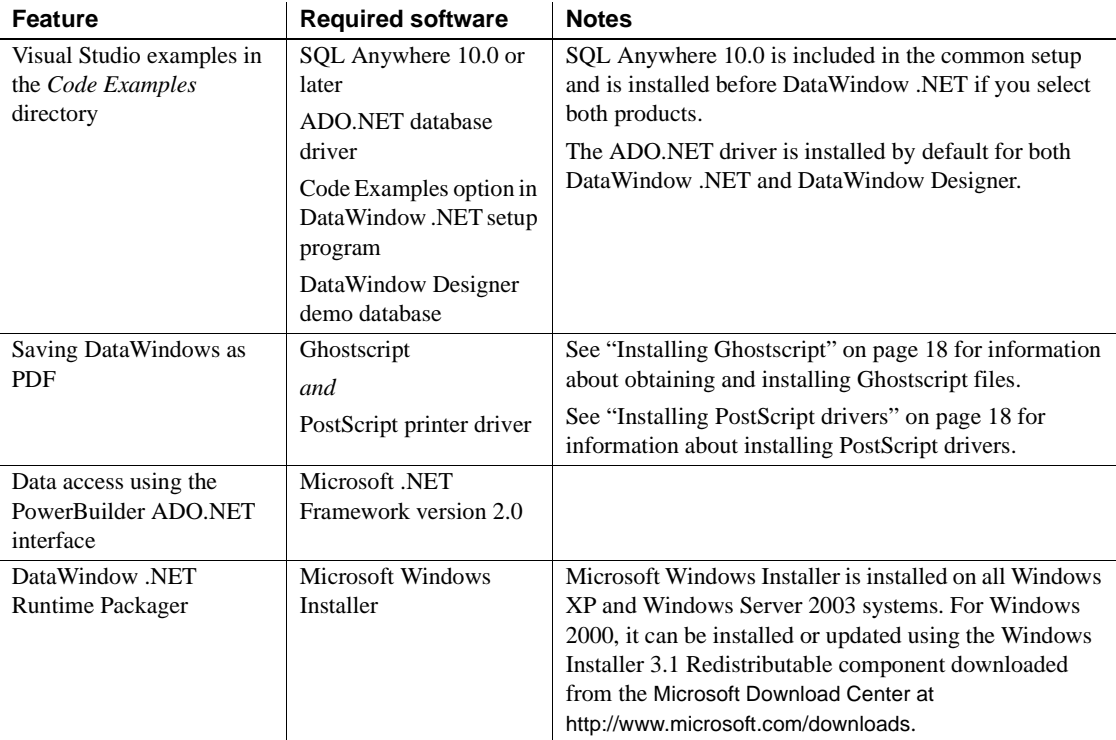

# <span id="page-14-6"></span><span id="page-14-4"></span><span id="page-14-1"></span><span id="page-14-0"></span>**Online Help**

<span id="page-14-10"></span><span id="page-14-9"></span><span id="page-14-8"></span>DataWindow .NET includes several forms of online Help. Read this section to determine which Help files to install.

<span id="page-14-2"></span>Context-sensitive<br>reference help If you have Visual Studio 2005 installed, you can install context-sensitive reference help for the DataWindow assemblies in Microsoft Help 2 format (*DataWindowReference25.HxS*). To do so, select DataWindow Reference on the Select Components page in the common setup program.

> <span id="page-14-5"></span>This Help is added to the Visual Studio 2005 Help namespace. It displays in the Visual Studio Help contents, index, and search lists and provides dynamic help using the F1 key.

> This Help can be displayed only from within Visual Studio or using Microsoft or third-party tools that are not installed on most systems.

<span id="page-15-4"></span>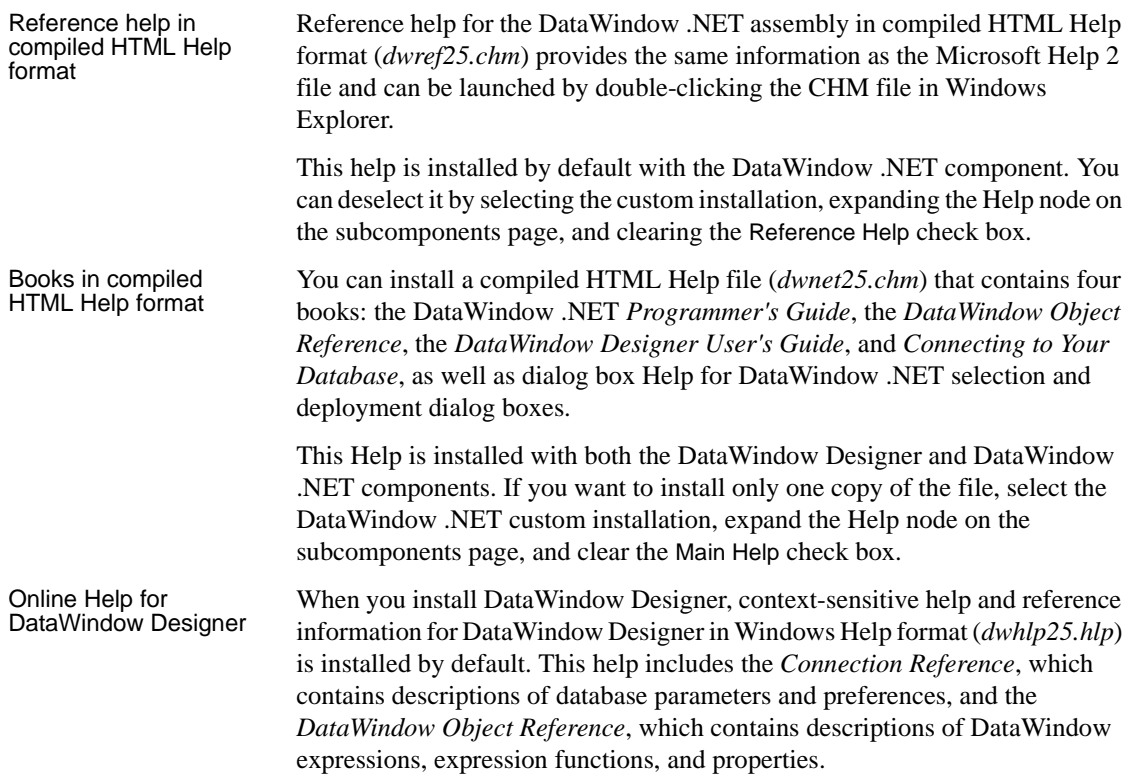

# <span id="page-15-1"></span><span id="page-15-0"></span>**Starting the DataWindow .NET setup program**

<span id="page-15-6"></span><span id="page-15-3"></span><span id="page-15-2"></span>To install DataWindow .NET, insert the DataWindow .NET CD into your CD-ROM drive. The main setup program starts automatically.

#### **Installing from a downloaded image**

<span id="page-15-5"></span>If you have downloaded an installable image from the Sybase Web site, run the *autorun.exe* file. If you run *setup.exe*, the procedure described in ["Installing](#page-18-1)  [the DataWindow .NET product set" on page 11](#page-18-1) starts and you will not be able to install SQL Anywhere.

#### ❖ **To start the main setup program:**

- 1 Exit any programs that are running.
- 2 Insert the DataWindow .NET 2.5 CD into your CD-ROM drive.

On the start page of the setup wizard, you can choose to install DataWindow .NET 2.5 and SQL Anywhere 10.0.

3 Select SQL Anywhere 10.0 first if it is not already installed.

For how to install SQL Anywhere, see ["Installing SQL Anywhere" on](#page-16-1)  [page 9](#page-16-1).

#### **SQL Anywhere required**

<span id="page-16-3"></span>If you select DataWindow .NET and the setup program detects that SQL Anywhere is not installed on your system, the setup program displays a warning message that allows you to exit the DataWindow .NET setup program and return to the start page and select SQL Anywhere. If you choose not to install SQL Anywhere, the features that depend on it, listed in [Table 1-4 on page 6,](#page-13-2) are not installed.

4 Select DataWindow .NET 2.5.

Selecting DataWindow .NET 2.5 starts a wizard that collects basic information before installing the DataWindow .NET product set. You must provide the license information described in ["Product licensing with](#page-10-1)  [SySAM 2.0" on page 3](#page-10-1).

For how to install the DataWindow .NET product set, including DataWindow Designer and the DataWindow Reference, see ["Installing](#page-18-1)  [the DataWindow .NET product set" on page 11.](#page-18-1)

# <span id="page-16-1"></span><span id="page-16-0"></span>**Installing SQL Anywhere**

<span id="page-16-2"></span>Sybase SQL Anywhere is a fully-featured relational database and data management tool. The SQL Anywhere installation is restricted to development use only. Deployed systems require a separate SQL Anywhere license or the SQL Anywhere Runtime Edition (see ["SQL Anywhere Runtime Edition"](#page-17-0)  [next\)](#page-17-0).

<span id="page-17-0"></span>SQL Anywhere<br>Runtime Edition

<span id="page-17-1"></span>The SQL Anywhere installation includes MobiLink, a session-based synchronization system that allows two-way synchronization between a main database and many remote databases, and the Sybase Central database management tool.

DataWindow .NET also includes the SQL Anywhere for Windows royalty-free runtime edition (the "SQL Anywhere Runtime Edition"). The SQL Anywhere Runtime Edition is a restricted-functionality version of the standalone version of SQL Anywhere. For example, the SQL Anywhere Runtime Edition does not support stored procedures and triggers, transaction logs, and synchronization.

<span id="page-17-2"></span>The SQL Anywhere Runtime Edition is available in the *Support\SA100runtime* directory on the CD. For more information, including the list of Redistributable Components of the SQL Anywhere Runtime Edition, see the *Read Me First* document in that directory.

The SQL Anywhere setup program installs the SQL Anywhere developer edition in default drives and directories unless you specify otherwise. If a directory you specify does not exist, setup creates it.

#### ❖ **To install SQL Anywhere:**

- 1 On the start page of the DataWindow .NET 2.5 setup program, select SQL Anywhere 10.0.
- 2 On the Welcome page, click Next.
- 3 On the Choose Location page, click Next to accept the destination folder path shown, or click Browse and select a different path for all the modules, click OK, and click Next.
- 4 On the Choose Samples Location page, click Next to accept the destination folder path shown, or click Browse and select a different path for samples, click OK, and click Next.
- 5 On the Select Components page, select the components you want to install, and click Next.
- 6 On the Select Program Folder page, select the program folder to which program icons will be added or specify a new one, and click Next.
- 7 On the Start Copying Files page, review your settings, then click Next to begin installing files or Back to change your selections.

If you selected Documentation in step 3, the SQL Anywhere 10 Documentation Setup Select Components page displays.

- 8 Select Next to install the documentation or Cancel to continue without installing it. If you select Next, select Next again on the Start Copying Files page.
- 9 On the Setup Complete page, select the check box if you want to view iAnywhere Online Resources, and click Finish to return to the start page of the DataWindow .NET setup program.

# <span id="page-18-1"></span><span id="page-18-0"></span>**Installing the DataWindow .NET product set**

<span id="page-18-2"></span>You must have Administrator privileges to fully install this product. After installing, make sure users have write permission for the DataWindow .NET 2.5 and DataWindow Designer 2.5 directories and the Windows registry.

- ❖ **To install the DataWindow .NET 2.5 product set:**
	- 1 On the start page of the DataWindow .NET 2.5 setup program, select DataWindow .NET 2.5.
	- 2 On the Welcome page, click Next to go to the License Type page.
	- 3 On the License Type page, select the type of license you want to use.

<span id="page-18-3"></span>If you select Standalone Seat - Local License and click Next, the License Key page displays. Click the Load button, navigate to the location of your license file, select it and click Open, then click Next. Wait for a few seconds while the setup program validates the license.

If you select Standalone Seat - Served and click Next, the Server Information page displays. Enter the name of the license server provided by your system administrator. You may also need the TCP port number if the administrator who installed the license server defined a non-default TCP port number. Click Next and wait for a few seconds while the setup program validates the license.

For more information, see ["Product licensing with SySAM 2.0" on page](#page-10-1)  [3](#page-10-1).

- 4 On the License Agreement page, select your location from the drop-down list, read the license agreement, select the I AGREE radio button, and click Next to continue.
- 5 On the Customer Information page, enter your name and your company's name.

6 On the Choose Destination Location page, click Next to accept the destination path shown, or click Browse and select a different path, click OK, and click Next.

#### **Back and Next**

Use the Back and Next buttons to step backward and forward through the wizard to modify specifications as necessary.

- 7 On the Select Components page, select the components you want to install and click Next to continue.
- 8 Complete the setup program for each individual component you selected.

Instructions for using the individual setup programs from the common setup program are provided in this section. They are presented in the order in which the setup programs run if you select two or more components.

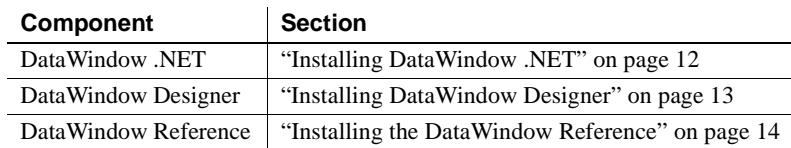

#### **Cancel**

To interrupt the installation process, use the Cancel button in the wizard. When you click Cancel, you can choose to exit or resume the installation. If you choose to exit, you can exit the current setup program and continue with your other selections, or exit setup completely.

### <span id="page-19-1"></span><span id="page-19-0"></span>**Installing DataWindow .NET**

<span id="page-19-2"></span>The DataWindow .NET setup program installs DataWindow .NET in default drives and directories unless you specify otherwise. If a directory you specify does not exist, setup creates it.

#### ❖ **To install DataWindow .NET:**

1 On the Choose Destination Location page, click Next to accept the destination folder path shown, or click Browse and select a different path, click OK, and click Next.

2 On the Select Components page, check the components you want to install and click Next.

You can expand the tree view to select or clear subcomponents of top-level components.

You can choose whether to install the following components:

- Native database interfaces these database interfaces provide native connections to Sybase, Oracle, Microsoft SQL Server, and Informix databases.
- ADO.NET database driver.
- ODBC database driver.
- OLE DB database driver.
- Help for information about which Help files to install, see ["Online](#page-14-1)  [Help" on page 7](#page-14-1).
- Code Examples Visual Studio samples for Windows forms and Web forms.
- 3 On the Start Copying Files page, review your settings, then click Next to begin installing files or Back to change your selections.
- 4 On the InstallShield Wizard Complete page, click Finish to return to the common setup program.

### <span id="page-20-1"></span><span id="page-20-0"></span>**Installing DataWindow Designer**

<span id="page-20-2"></span>The DataWindow Designer setup program installs DataWindow Designer in default drives and directories unless you specify otherwise. If a directory you specify does not exist, setup creates it.

#### ❖ **To install DataWindow Designer:**

- 1 On the Choose Destination Location page, click Next to accept the destination folder path shown, or click Browse and select a different path, click OK, then click Next.
- 2 On the Select Components page, check the components you want to install and click Next.

You can expand the tree view to select or clear subcomponents of top-level components.

You can choose whether to install the following components:

- Native database interfaces these database interfaces provide native connections to Sybase, Oracle, Microsoft SQL Server, and Informix databases.
- ADO.NET database driver.
- ODBC database driver.
- OLE DB database driver.
- Code examples this option installs a demo database and a sample library and project file.
- Help this option installs the *dwhlp25.hlp*, *dwhlp25.cnt*, and *dwnet25.chm* files. For information about what these files contain, see ["Online Help" on page 7](#page-14-1).
- 3 On the Start Copying Files page, review your settings, then click Next to begin installing files or Back to change your selections.
- 4 On the InstallShield Wizard Complete page, click Finish to return to the common setup program.

### <span id="page-21-1"></span><span id="page-21-0"></span>**Installing the DataWindow Reference**

If Visual Studio 2005 is installed on your system, install the DataWindow Reference to provide access to context-sensitive help for DataWindow .NET in Visual Studio. For more information, see ["Context-sensitive reference help"](#page-14-2)  [on page 7](#page-14-2).

<span id="page-21-2"></span>The DataWindow Reference setup program installs the DataWindow Reference in default drives and directories unless you specify otherwise. If a directory you specify does not exist, setup creates it.

#### ❖ **To install the DataWindow Reference:**

- 1 On the Choose Destination Location page, click Next to accept the destination folder path shown, or click Browse and select a different path, click OK, then click Next.
- 2 On the Start Copying Files page, click Next to begin installing files.
- 3 On the InstallShield Wizard Complete page, click Finish to return to the common setup program.

# <span id="page-22-2"></span><span id="page-22-0"></span>**Completing the setup program**

After all the products you selected have been installed, you return to the common setup program.

#### ❖ **To complete the setup program:**

1 On the InstallShield Wizard Complete page, click Finish to complete the installation.

If you do not clear the check box on this page, setup displays the readme file. You must close the readme file to continue.

2 On the main setup program's start page, choose to view the readme, Product Manuals Web site, or Sybase Web site, or click Exit to close the setup program.

#### **Network install**

The installation procedure presented above assumes you are installing from the DataWindow .NET CD. If you are a system administrator, you might want to allow users to install DataWindow .NET from a network drive rather than from the CD. To do this, copy the files from the CD into a directory on a network drive. Users can then install DataWindow .NET by running the setup program from the network.

### <span id="page-22-1"></span>**What the setup program does**

The setup program does the following:

- Installs Sybase files in a *Sybase* directory
- Installs system files in the Windows operating system path
- Creates a program group and icons for each product installed
- Creates uninstall files to identify what needs to be removed if you uninstall a product
- Makes changes to the Windows registry
- Creates or updates the *DW.INI* for DataWindow Designer

Registry changes The setup program makes the following changes to the Windows registry:

- <span id="page-23-6"></span>• Creates or updates registry subkeys, including *ODBC.INI* and *ODBCINST.INI*
- Creates or updates the Sybase key in *HKEY\_CURRENT\_USER\Software* and *HKEY\_LOCAL\_MACHINE\Software*
- Updates system and user paths in *HKEY\_CURRENT\_USER\Environment*
- Adds the appropriate paths to the registry path *HKEY\_LOCAL\_MACHINE\Software\Microsoft\Windows\CurrentVersion \App Paths*
- Adds the paths to compiled HTMLHelp files to the registry path *HKEY\_LOCAL\_MACHINE\Software\Microsoft\Windows\HTMLHelp*

# <span id="page-23-2"></span><span id="page-23-0"></span>**Before using DataWindow .NET**

<span id="page-23-4"></span>Before you use DataWindow .NET 2.5, you might need to perform some additional migration or configuration tasks:

- • [Migrating to DataWindow .NET 2.5](#page-23-3)
- Setting up your DBMS
- **Installing Ghostscript**
- <span id="page-23-5"></span>Installing PostScript drivers

### <span id="page-23-3"></span><span id="page-23-1"></span>**Migrating to DataWindow .NET 2.5**

You can use DataWindow .NET 2.0 and DataWindow .NET 2.5 in Visual Studio at the same time, but each version must use separate projects and PBLs. Migrating Visual<br>Studio solutions If you want to reuse an existing solution that used DataWindow .NET 1.0 or 1.5, make a backup copy, then open the solution in Visual Studio 2005 and migrate the solution to Visual Studio 2005. If you want to reuse an existing solution that used DataWindow .NET 2.0,

make a backup copy, then open the solution in Visual Studio 2005.

In the Solution Explorer:

- Replace references to *DataWindow.dll*, *DataWindowInterop.dll,* and *WebDataWindow.dll* with references to the DataWindow .NET 2.5 version of those files.
- Replace references to *Sybase.PowerBuilder* files, such as *Sybase.PowerBuilder.Db.dll*, with references to *Sybase.DataWindow* files.

**Migrating** DataWindow Designer projects

Projects created in the DataWindow Designer standalone tool have the extension .*dwp*, and projects created in the DataWindow Designer plug-in have the extension .*dwproj*. The two project file types are both text files but their formats are different.

To open a project created in an earlier version of DataWindow Designer in the plug-in, first back up all your PBLs. In Visual Studio, select File>Open>Project. In the Open Project dialog box, navigate to the location of your DataWindow Designer project, select DataWindow Projects from the Files of type list, select the project, and click Open. A message box displays asking you to confirm that you want to migrate a project in the old format to the new format. When you click Yes, a new project with the extension .*dwproj* is created and opened in the Solution Explorer and any PBLs in the project are migrated to the new version.

DataWindow objects are stored in library files called PBLs that must be migrated to DataWindow .NET 2.5. When you import a project from an earlier version into the plug-in in Visual Studio, the PBLs in the project are migrated. If you add a PBL from an earlier version to your project later, you should migrate the project again. To migrate a project, select Migrate from the pop-up menu for the project in the Solution Explorer in the DataWindow Designer plug-in, or in the System Tree in the DataWindow Designer standalone tool.

### <span id="page-24-1"></span><span id="page-24-0"></span>**Setting up your DBMS**

<span id="page-24-3"></span><span id="page-24-2"></span>Your DBMS might require additional setup procedures for use with DataWindow .NET or DataWindow Designer. For details, see *Connecting to Your Database*.

### <span id="page-25-2"></span><span id="page-25-0"></span>**Installing Ghostscript**

If you want to save DataWindows as PDF, you must install Ghostscript.

#### ❖ **To install Ghostscript:**

1 Into a temporary directory on your computer, download the self-extracting executable file for the version of Ghostscript you want from one of the sites listed on the Ghostscript Web site at http://www.ghostscript.com/awki.

<span id="page-25-4"></span>See the DataWindow .NET release bulletin for the version of Ghostscript that was used for testing.

2 Run the executable file to install Ghostscript on your system.

The default installation directory is *C:\Program Files\gs*.

After installing Ghostscript, you should read the *readme.htm* file in the *doc* subdirectory in the Ghostscript installation directory to find out more about using Ghostscript and distributing it with your application.

### <span id="page-25-3"></span><span id="page-25-1"></span>**Installing PostScript drivers**

The Microsoft PostScript printer driver files, *PSCRIPT5.DLL*, *PS5UI.DLL*, and *pscript.ntf*, used for saving DataWindows as PDF, are not distributed with DataWindow .NET 2.5 due to licensing issues.

If you have installed a PostScript printer, the PostScript driver files required to create PDF files are already installed, typically in *C:\WINDOWS\system32\spool\drivers\w32x86* on Windows XP. You must use the version of these files that is appropriate to the system where the PDF file is created. Copy the files to the *Shared\PowerBuilder\drivers* directory.

<span id="page-25-5"></span>If you have never installed a PostScript printer, the Microsoft PostScript printer driver files, which are also required to add a PostScript printer, may not be available on your computer. You may be prompted to insert a Windows operating system installation CD when you perform the following procedure to add a PostScript printer.

#### ❖ **To add a PostScript printer to your printer settings:**

- 1 Select Settings>Printers from the Windows Start menu.
- 2 Double-click Add Printer.
- 3 Specify a local printer.
- 4 Specify FILE: as the port.
- 5 Select a manufacturer (such as HP) and a printer with the designation PS (such as HP Color LaserJet PS or HP LaserJet 4/4M Plus PS 600).
- 6 Accept the default name or enter a shorter name for the printer.
- 7 Complete the wizard.

#### ❖ **To use the print driver:**

- 1 In the DataWindow Designer plug-in in Visual Studio, select a DataWindow and select PDF from the Export list in the Data Export category in the Properties window.
- 2 Set the ExportPostScript property to True.
- 3 Specify the printer name (from step 6 in the previous procedure) as the PrinterName in the Print Specifications category.

# <span id="page-26-2"></span><span id="page-26-0"></span>**Adding tools and components later**

You can install additional tools and components by running the setup program again.

- ❖ **To add one or more components or tools to your installation:**
	- 1 Repeat the installation procedure in ["Starting the DataWindow .NET](#page-15-1)  [setup program" on page 8.](#page-15-1) Do not change the location for shared files.
	- 2 Select SQL Anywhere or DataWindow .NET from the start page and select the additional features you require in the individual setup programs.
	- 3 Complete the main setup program.

# <span id="page-26-3"></span><span id="page-26-1"></span>**Troubleshooting SySAM issues**

<span id="page-26-4"></span>If you experience issues with your SySAM license, read this section to find information that might help you troubleshoot licensing issues, or help you collect information that Technical Support can use to diagnose licensing issues. You can find more information about SySAM licensing on the SySAM Web site at http://www.sybase.com/sysam and in the SySAM documentation on the Product Manuals Web site at http://www.sybase.com/support/manuals/.

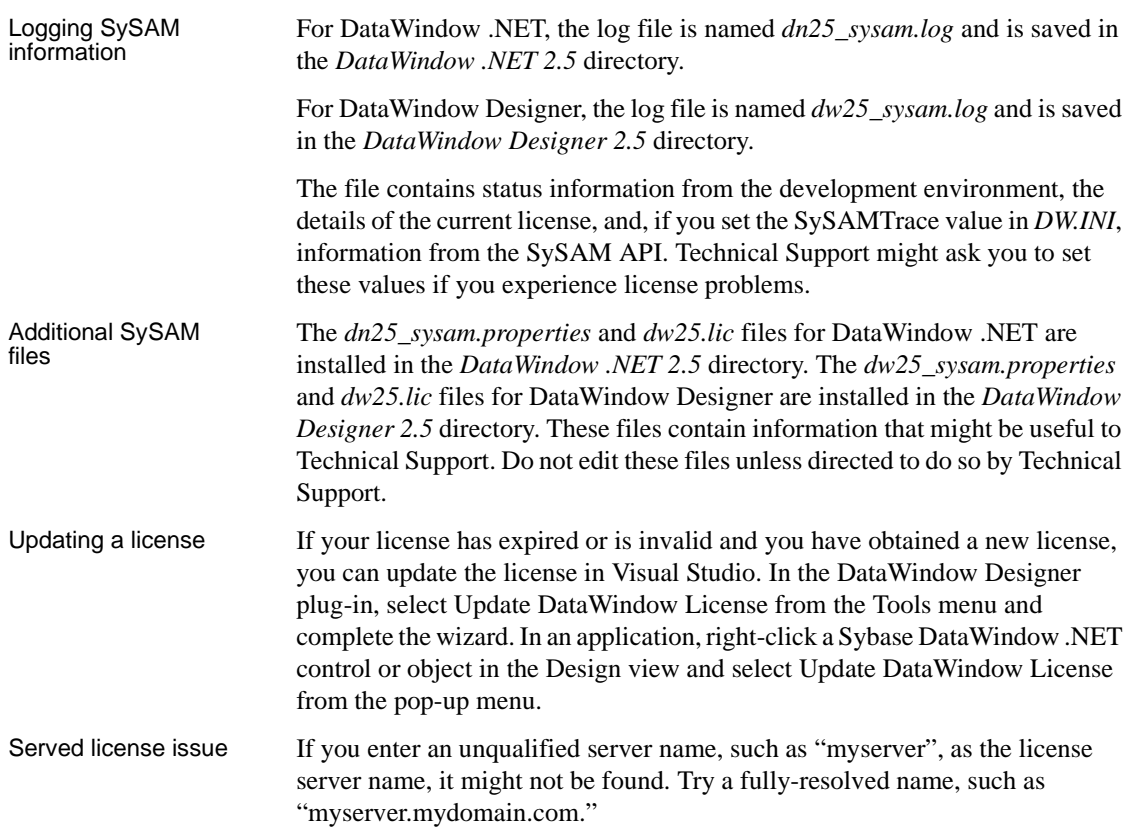

# <span id="page-27-1"></span><span id="page-27-0"></span>**Removing a product**

<span id="page-27-3"></span>If you want to remove products from your computer, you should use the Windows control panel's Add or Remove Programs dialog box for each product you want to remove. This uses the DataWindow .NET setup maintenance program to remove:

- <span id="page-27-4"></span><span id="page-27-2"></span>• Shared and standard program files
- Folder items
- Program folders
- Program directories
- Program registry entries

The setup maintenance program removes file and icon groups, as well as system and user path settings in the registry and INI files. These changes are not made if you simply delete directories.

Removing shared The setup program increments the usage count in the registry for each shared Sybase DLL and each shared system DLL. The setup maintenance program decrements that count. The setup maintenance program does not try to delete a shared DLL until the usage count reaches zero.

Stopping the setup<br>maintenance program

Unlike the setup program, the setup maintenance program has no Back or Cancel button. Once you click Yes in the procedure below, the program cannot be stopped.

#### ❖ **To use the setup maintenance program to remove a product:**

- 1 Make a backup copy of any files you might want to reuse (such as database and PBL files) if you plan to reinstall.
- 2 Open the Control Panel from the Start menu and double-click the Add/Remove Programs icon.
- 3 On the Install/Uninstall tab page, select the product to remove, click Add/Remove, and click Yes when prompted to confirm that you want to remove the tool.
- 4 If you are prompted to remove a shared file, click the appropriate response.

If the usage count for a system file in the registry indicates that the file is no longer being used, the setup maintenance program asks if you want to delete the file. Some applications do not increment the usage count; therefore, *do not delete a file unless you are sure it is not being used by another application.*

# <span id="page-30-0"></span>**Index**

# **A**

ADO.NET database interface [required for code examples 7](#page-14-3) [requirements for 7](#page-14-4) [autorun.exe 8](#page-15-2)

# **B**

[backup requirements 5](#page-12-2) [before you install 4](#page-11-2)

# **C**

 $CDs$  in box  $2$ [components of DataWindow .NET 2](#page-9-3) [configuration, DBMS 17](#page-24-2) context-sensitive help [in DataWindow Designer 8](#page-15-3) [in Visual Studio 7](#page-14-5) [installing 6,](#page-13-3) [14](#page-21-2)

# **D**

DataWindow .NET [before using 16,](#page-23-4) [17](#page-24-3) [components 2](#page-9-3) [installing product component 12](#page-19-2) [installing product set 11](#page-18-2) [pre-installation tasks 4](#page-11-2) [removing 20](#page-27-2) [required software 6](#page-13-4) [system requirements 2](#page-9-4) [DataWindow .NET 2.0, using with version 2.5 16](#page-23-5) [DataWindow .NET Runtime Packager,](#page-14-6)  requirements 7 [DataWindow Designer, installing 13](#page-20-2)

DataWindow Reference [about 8](#page-15-4) [installing 14](#page-21-2) [disk space requirements 2,](#page-9-5) [5](#page-12-3) [downloaded image, installing from 8](#page-15-5)

### **E**

[environment variable, TEMP 5](#page-12-3)

# **F**

[features, software required for 6](#page-13-5)

# **G**

[Getting Started CD 2](#page-9-6) Ghostscript [installing 18](#page-25-4) [required for distill save as PDF method 7](#page-14-7)

### **H**

[hardware requirements 2](#page-9-5) [help, about 7](#page-14-8)

# **I**

[IIS, required for ASP.NET applications 6](#page-13-6) [image, installing from 8](#page-15-5) installation [DataWindow .NET 12](#page-19-2) [DataWindow .NET product set 11](#page-18-2) [DataWindow Designer 13](#page-20-2)

#### *Index*

[DataWindow Reference 14](#page-21-2) SOL Anywhere 9 [start page 8](#page-15-6) [starting 8](#page-15-2)

# **L**

license [obtaining 3](#page-10-4) [providing information 11](#page-18-3) [served 4](#page-11-3) [troubleshooting 19](#page-26-4) [updating 20](#page-27-3)

# **M**

[memory requirements 2](#page-9-5) [Microsoft Windows Installer, required for DataWindow](#page-14-9)  .NET Runtime Packager 7 [MobiLink synchronization 10](#page-17-1)

# **O**

*OBDCINST.INI* [Registry subkey 16](#page-23-6) *ODBC.INI* [Registry subkey 16](#page-23-6) [OLE DB data access, requirements 7](#page-14-4) [online help 7](#page-14-8) [operating systems supported 2](#page-9-5)

### **P**

PostScript drivers [installing 18](#page-25-5) [required for save as PDF 7](#page-14-10) product licensing [SySAM 3](#page-10-4) [troubleshooting 19](#page-26-4)

# **R**

registry subkeys *ODBC.INI* [16](#page-23-6) *ODBCINST.INI* [16](#page-23-6) [release bulletins 4](#page-11-4) [removing DataWindow .NET 20](#page-27-4) requirements [software 6](#page-13-7) [system 2](#page-9-5) [Runtime Edition, SQL Anywhere 10](#page-17-2) [Runtime Packager, requirements 7](#page-14-6)

# **S**

[samples and tutorials, requirements 6](#page-13-8) [setup program for DataWindow .NET, common 2](#page-9-7) [software CDs 2](#page-9-8) [software requirements 6](#page-13-7) SQL Anywhere [installing 9](#page-16-2) [installing first 9](#page-16-3) [required for tutorials and samples 6](#page-13-9) [Runtime Edition 10](#page-17-2) [system requirements 3](#page-10-5) [Sybase Software Asset Management System 3](#page-10-4) [Sybooks CD 2](#page-9-9) SySAM [product licensing 3](#page-10-4) [troubleshooting 19](#page-26-4) [system requirements 2](#page-9-5)

# **T**

[Technical Library CDs 2](#page-9-9) [temp directory 5](#page-12-3) [TEMP environment variable 5](#page-12-3) [tutorials and examples, requirements 6](#page-13-8)

### **U**

[uninstalling DataWindow .NET 20](#page-27-4)